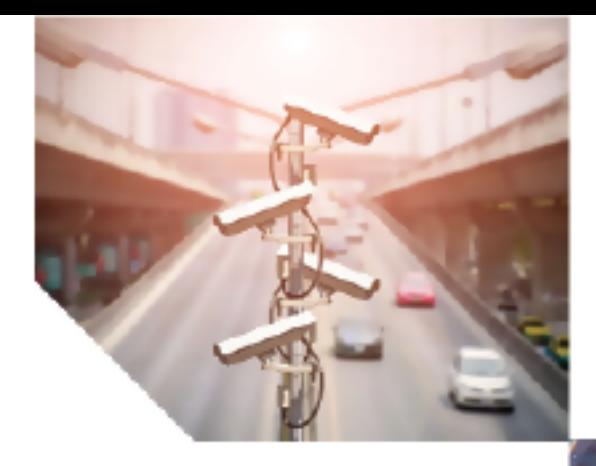

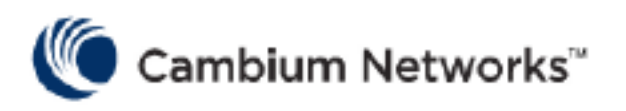

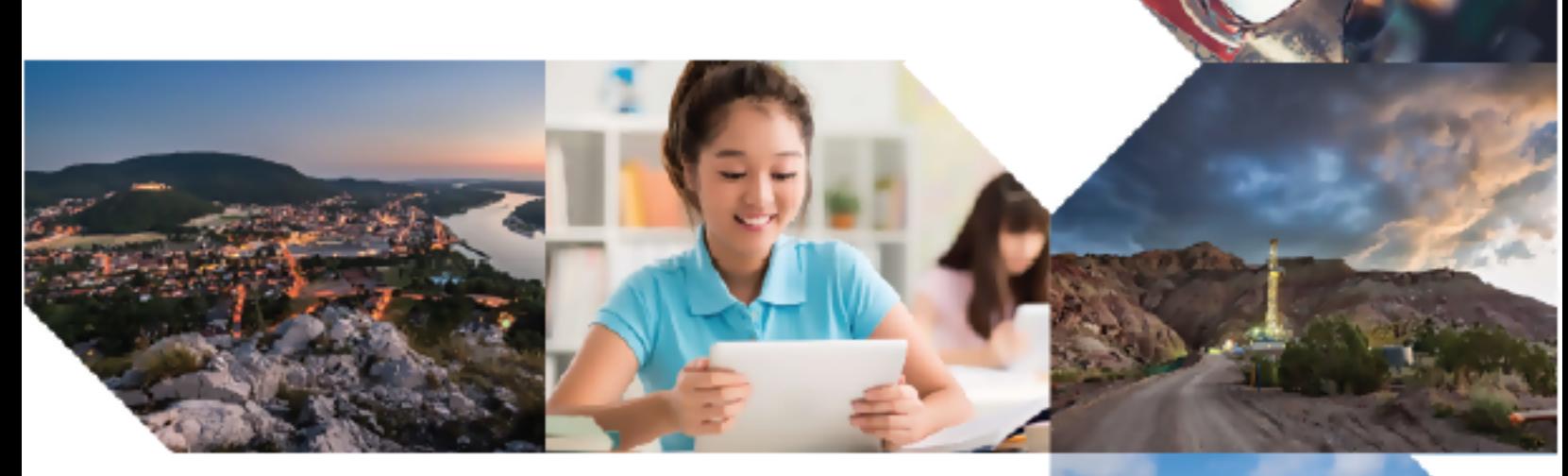

# MULTI-DWELLING UNIT DEPLOYMENT GUIDE

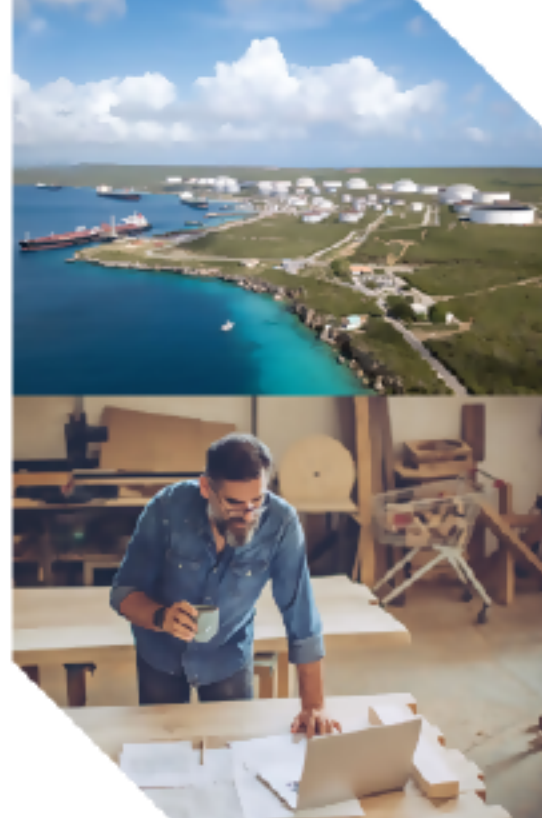

#### Reservation of Rights

Cambium reserves the right to make changes to any products described herein to improve reliability, function, or design, and reserves the right to revise this document and to make changes from time to time in content hereof with no obligation to notify any person of revisions or changes. Cambium recommends reviewing the Cambium Networks website for the latest changes and updates to products. Cambium does not assume any liability arising out of the application or use of any product, software, or circuit described herein; neither does it convey license under its patent rights or the rights of others. It is possible that this publication may contain references to, or information about Cambium products (machines and programs), programming, or services that are not announced in your country. Such references or information must not be construed to mean that Cambium intends to announce such Cambium products, programming, or services in your country.

#### Copyrights

This document, Cambium products, and 3<sup>rd</sup> Party software products described in this document may include or describe copyrighted Cambium and other 3<sup>rd</sup> Party supplied computer programs stored in semiconductor memories or other media. Laws in the United States and other countries preserve for Cambium, its licensors, and other 3<sup>rd</sup> Party supplied software certain exclusive rights for copyrighted material, including the exclusive right to copy, reproduce in any form, distribute and make derivative works of the copyrighted material. Accordingly, any copyrighted material of Cambium, its licensors, or the 3<sup>rd</sup> Party software supplied material contained in the Cambium products described in this document may not be copied, reproduced, reverse engineered, distributed, merged or modified in any manner without the express written permission of Cambium. Furthermore, the purchase of Cambium products shall not be deemed to grant either directly or by implication, estoppel, or otherwise, any license under the copyrights, patents or patent applications of Cambium or other 3rd Party supplied software, except for the normal non-exclusive, royalty free license to use that arises by operation of law in the sale of a product.

#### Restrictions

Software and documentation are copyrighted materials. Making unauthorized copies is prohibited by law. No part of the software or documentation may be reproduced, transmitted, transcribed, stored in a retrieval system, or translated into any language or computer language, in any form or by any means, without prior written permission of Cambium.

#### License Agreements

The software described in this document is the property of Cambium and its licensors. It is furnished by express license agreement only and may be used only in accordance with the terms of such an agreement.

#### High Risk Materials

Cambium and its supplier(s) specifically disclaim any express or implied warranty of fitness for any highrisk activities or uses of its products including, but not limited to, the operation of nuclear facilities, aircraft navigation or aircraft communication systems, air traffic control, life support, or weapons systems ("High Risk Use").

This product is not restricted in the EU. Any High Risk is unauthorized, is made at your own risk and you shall be responsible for any and all losses, damage or claims arising out of any High-Risk Use.

© 2023 Cambium Networks Limited. All rights reserved

# <span id="page-2-0"></span>Contents

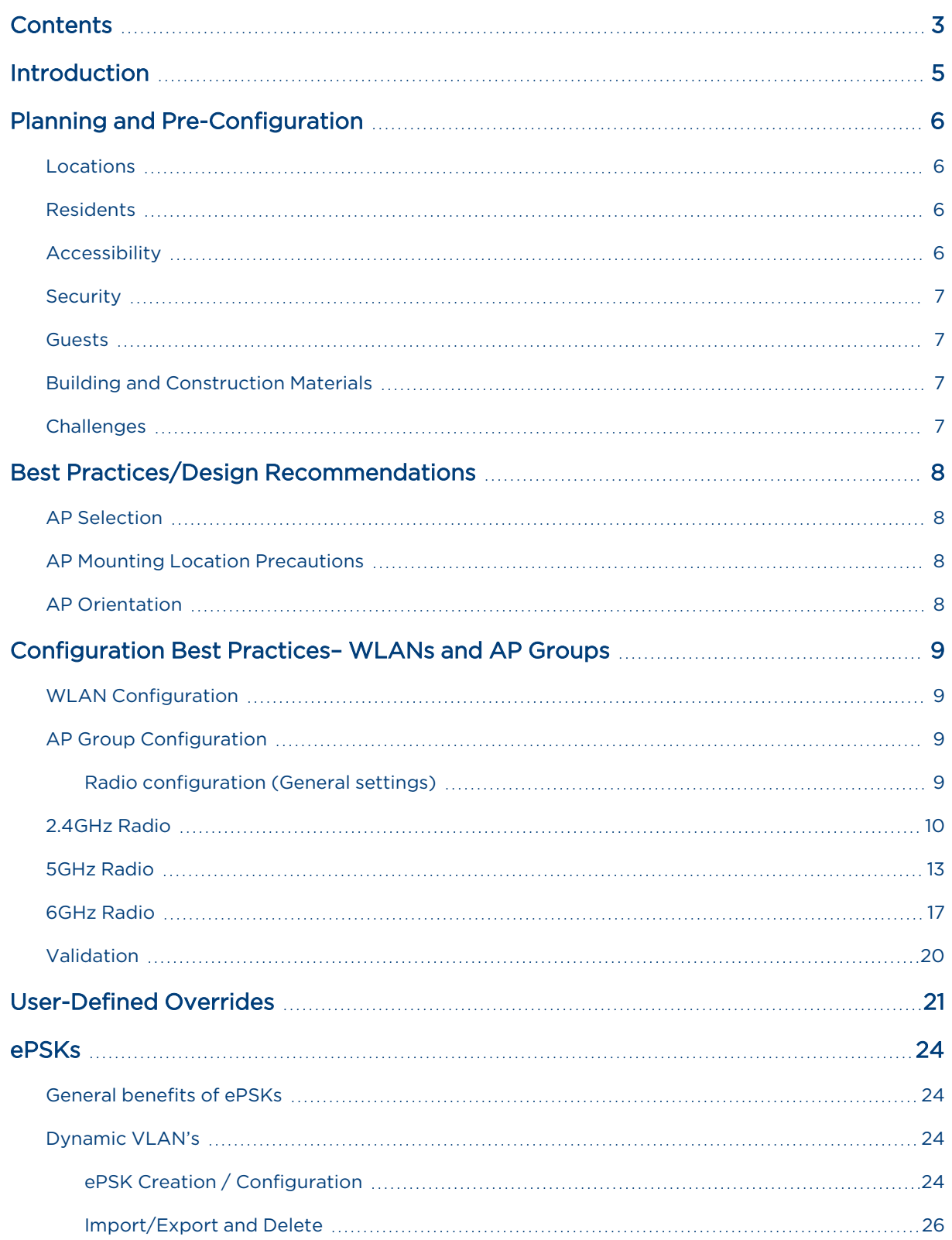

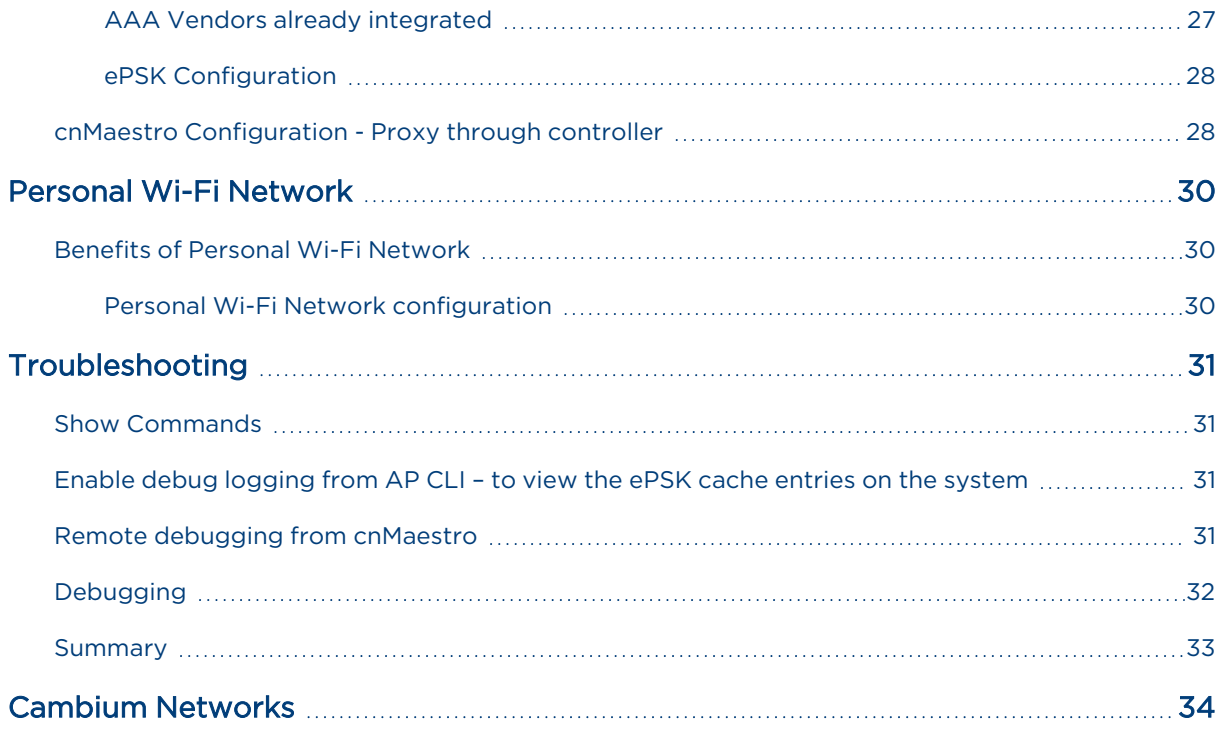

# <span id="page-4-0"></span>Introduction

Multi-dwelling units (MDUs) include apartments, condominiums, assisted living facilities , dormitories, hotels/motels, multi-floor buildings, and any other environment where multiple separate housing or residential units are contained within one building or multiple buildings within a complex of buildings.

High-performing Wi-Fi with easy access is expected by the residents and must be provided as an amenity for complexes to compete. MDUs vary in type and size, and there are some variations in best practices between the different MDU types, but the basic design remains the same.

Managed Wi-Fi is a big win for residents as they do not have to deal with service providers such as Spectrum or Time Warner. A cleaner spectrum is another benefit as the management will not have to design a Wi-Fi network around every resident's Wi-Fi router, which will choose radio channels and power settings at random and cause havoc to the house Wi-Fi.

Managed Wi-Fi is beneficial to property management as they have numerous types of IoT devices such as access control, temperature regulation, and lighting, that require internet connectivity, and Wi-Fi is another source of revenue.

With managed Wi-Fi, it is still possible for a tenant to have a private network in their living quarters and public Wi-Fi provided in the common areas.

Cambium Networks provides high-performance wireless solutions that support MDUs in any configuration or size. This document describes Cambium Networks Enterprise Access Points and cnMaestro management solutions that are best deployed in MDU environments and describes best practices for designing and deploying Wi-Fi networks for optimal results.

# <span id="page-5-0"></span>Planning and Pre-Configuration

An MDU is comprised of different Wi-Fi zones, where each zone has a different set of client devices, use cases, and a different RF interference profile.

<span id="page-5-1"></span>Consider how these zones impact the AP Group configuration:

### Locations

- 1. Apartments
	- People who live here, stream TV to Apple TV, Roku, Firestick, etc.
	- A mix of very old and new devices.
	- Some personal IoT devices.
- 2. Common indoor areas such as laundry and exercise rooms
	- People spend as little time as necessary here, however, they like to be entertained here.
	- Personal devices are most likely to be a smartphone and a tablet.
	- Facilities IoT devices.
- 3. Common outdoor areas such as the pool area and tennis courts
	- People come here to do something specific and may not always want to bring their network.
	- Poolside where they want to stream music.
	- Tennis courts can require longer-range devices.

<span id="page-5-2"></span>Now consider these aspects of different Wi-Fi network requirements:

### Residents

In an MDU network, the residents are the most important entity. They always have the option of deploying their own Wi-Fi. The problem with this is, especially in the denser deployments, that when residents start to implement their solutions, there tend to be more problems with interference. If you provide poor Wi-Fi for the residents, they will be forced to add their own. That will, in turn, make Wi-Fi even worse for everyone. It is in your best interest, and that of the residents, to provide excellent Wi-Fi to everyone.

### <span id="page-5-3"></span>Accessibility

Access to the Wi-Fi network must be easy: easy to find, easy to connect, and easy to use. This includes all devices that residents use. That list is much longer than ever before with not only PCs and laptops, but also printers, TVs, Apple TV, Xbox, PlayStation Roku, Alexa, tablets, iPods, smart watches, refrigerators, thermostats, and surveillance cameras. Some of these devices utilize broadcast protocols such as Bonjour and CUPS to advertise their services.

In this type of environment, you will not enable Client Isolation as you would for a guest network.

## <span id="page-6-0"></span>**Security**

Each residential unit must be segmented from other users of the network. However, there is a real need to allow all devices within a residence to have free communication between them. Each residence needs to be treated as a unique and separate network. It is also important to prevent unauthorized users from accessing the network as they could take up bandwidth intended for the residents. Apart from this, the common areas of the MDUs will have Wi-Fi network availability where users can connect without worrying about security since each user is in a separate VLAN.

### <span id="page-6-1"></span>Guests

The choice to allow guest access should be considered, along with an implementation of how to limit that access to valid guest users and not just someone living or loitering close by. It is also important to limit guest access so that it does not impact bandwidth reserved for residents.

## <span id="page-6-2"></span>Building and Construction Materials

Typical building construction materials include wood studs and drywall for interior walls and a double layer of drywall on each side for common walls shared between apartments. (Drywall typically reduces the signal strength by 3dbm.)

A layer of 'lightweight' concrete is typically poured between floors. (ie. Between the second and third floors, between the third floor and fourth floors, etc.). This attenuates the signals between floors.

<span id="page-6-3"></span>While these construction materials attenuate signals to some degree, the signals still pass through these materials and can cause interference for neighboring networks.

### **Challenges**

Due to the sheer number of access points in a single building, co-channel interference is a major concern. Proper deployment of APs and radio configurations is required to optimize the balance between a signal that is strong enough to provide good throughput versus a signal that is so strong as to cause interference with other nearby radios.

There will be overlapping cells, so channels and power are very important, especially in the 2.4GHz band and channel separation in the 5GHz band to avoid adjacent channel interference.

# <span id="page-7-0"></span>Best Practices/Design Recommendations

Cambium APs are not "one size fits all". APs are designed for optimal performance in different areas. You must select the correct AP for the type of environment it will be deployed in. The wall-mounted XV2-22H or XV2 access points will work best in the residences, whereas the XE3 or XE5 will work best in higherdensity / higher-capacity environments.

### <span id="page-7-1"></span>AP Selection

XV2-22H – Low profile, wall plate Wi-Fi 6 access point. Designed for apartments, hotel rooms, and dormitories.

XV2-2X – two radios, Wi-Fi 6 access point designed for low to medium numbers of simultaneous clients with high-capacity usage.

XV2-21X – 2 radios, Wi-Fi 6 access point designed for low numbers of simultaneous clients with lowcapacity usage.

XV2-23T – 2 radios, Wi-Fi 6 outdoor access point with omnidirectional antennas. Designed for low to medium coverage, client counts, and capacity.

XE3-4 – Three radios, Wi-Fi 6E access point with SDR. Designed for high-density and high-capacity environments.

<span id="page-7-2"></span>XE5-8 - Five radios, Wi-Fi 6E access points with 2 SDRs. Designed for high-density and high-capacity environments.

## AP Mounting Location Precautions

- Mount APs in central areas.
- Avoid placing AP near exterior walls where the signal is "wasted" by providing coverage outside the residence.
- <span id="page-7-3"></span>• Avoid placing AP behind obstacles such as A/C ducts and vents.

### AP Orientation

Mount APs on a ceiling, in a horizontal position.

# <span id="page-8-0"></span>Configuration Best Practices– WLANs and AP Groups

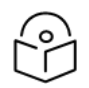

#### Note

All Wireless/Wired configurations can be default or Network-specific except the below feature configurations.

## <span id="page-8-1"></span>WLAN Configuration

- 1. UAPSD: Enabling UAPSD might result in lower throughput hence it should be disabled. However, in case of extensive roaming scenarios/open hall deployment, UAPSD should be enabled.
- 2. Band Steering: When WLAN is mapped to the dual-band, set Band Steering to Low. This will help to steer clients to the 5GHz radio during client association. Associating too many clients on the 2.4 GHz band can result in channel congestion. Setting the aggressiveness to "Low" will help 2.4GHz sticky clients associate with the 5GHz radio by not responding to the first few 2.4GHz association requests. Configuring this setting to "Normal" or "Aggressive" can result in client disconnection while roaming between radios of the same AP.
- 3. Fast Roaming Protocol (.11r): This should be Enabled in MDU deployment common areas as it can help while clients are roaming between APs.
- 4. PMF (.11w): This can be disabled as it is not mandatory for security types such as open and WPA2. It should be set to **Mandatory** only while WPA3 security is configured.
- <span id="page-8-2"></span>5. Fast Roaming Protocol (.11k / .11v): This can be disabled for MDU residences as it can trigger roaming. However, you should enable these protocols in radios that are in common areas.

## AP Group Configuration

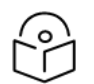

#### Note

All Wireless/Wired configurations can be default or Network-specific except the below configurations.

### <span id="page-8-3"></span>Radio configuration (General settings)

- Disable lower data rates for management frames only which provides for smaller coverage cells by disregarding clients with very low signal strength and low data rates. This will improve throughput for individual clients and will also benefit all other clients connected to the radio by eliminating the slower data rates that use more time on a channel. These low data rates could be due to distance from AP and other obstacles.
- 20MHz channel
- Low power settings
- Keep minimum unicast rate at default

## <span id="page-9-0"></span>2.4GHz Radio

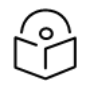

### Note

In many cases, there will be more than three 2.4GHz radios within range of each other which will lead to co-channel interference due to only having 3 channels to operate on. In this case, you will need to decide to either lower the power on the 2.4GHz radios or disable the 2.4GHz radios that are causing the interference.

- 1. Channels: Select non-overlapping channels. Use only channels 1, 6, or 11.
- 2. Transmit Power: Use the access point's Wi-Fi Analyzer under Tools to check the power on nearby Cambium AP radios before deciding this value. Ideally, you will set the transmit power to "Auto" and let the system determine the power setting so that the optimal cell overlap is achieved.

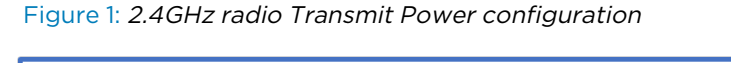

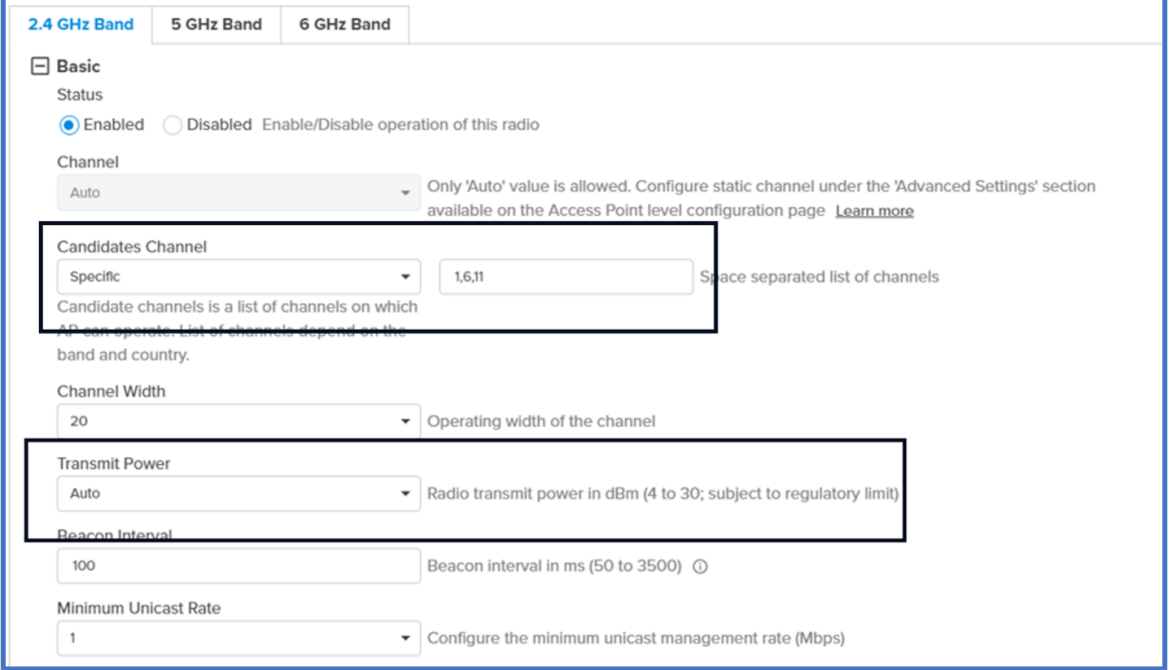

3. Auto-RF Dynamic Channel : This helps to change channels dynamically based on RF factors. See the below figures to enable and configure Dynamic Channel.

Configure Dynamic Channel as follows:

- a. Select Dynamic Channel as the Mode Selection
- b. Enable Auto-RF
- c. Enable Packet Error Rate
- d. Enable Channel Utilization. Use the default threshold configurations.

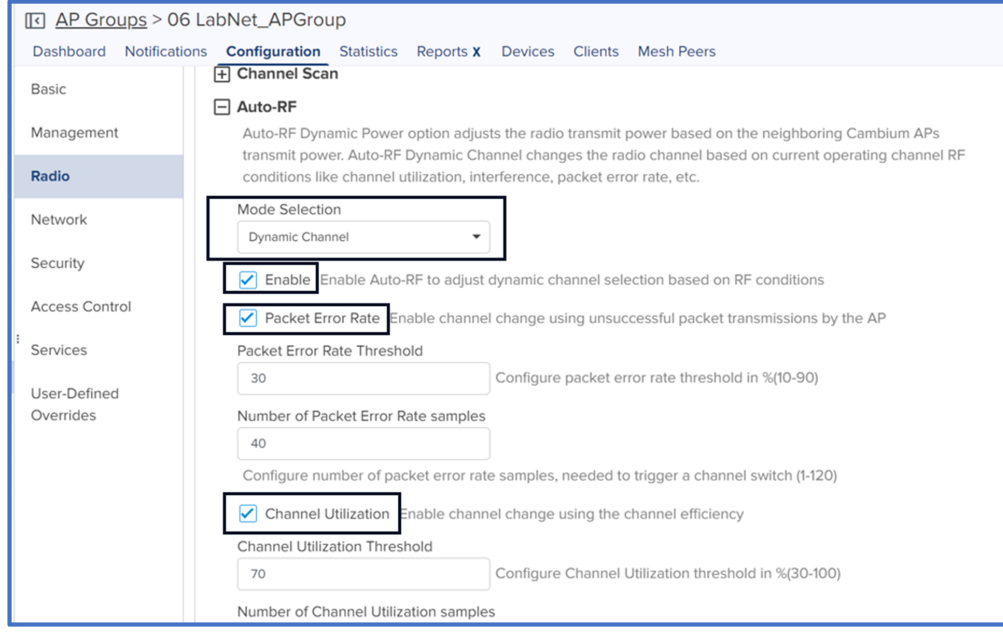

- e. Enable Noise
- f. Set Channel Hold Time to 1440

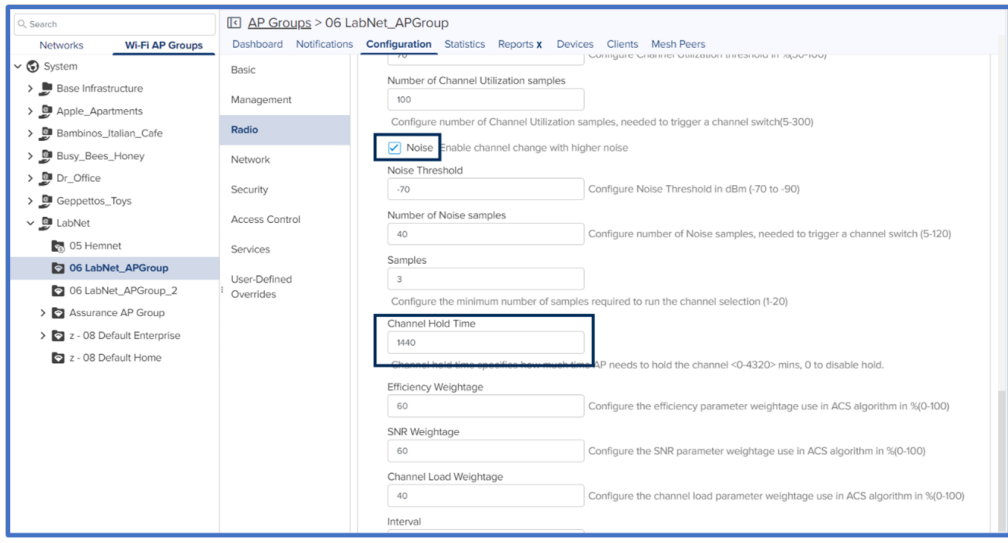

g. Under the Deprecated version of cnMaestro (Version 3.11.4 and 4.0 ) configure Channel Hold Time to 1440.

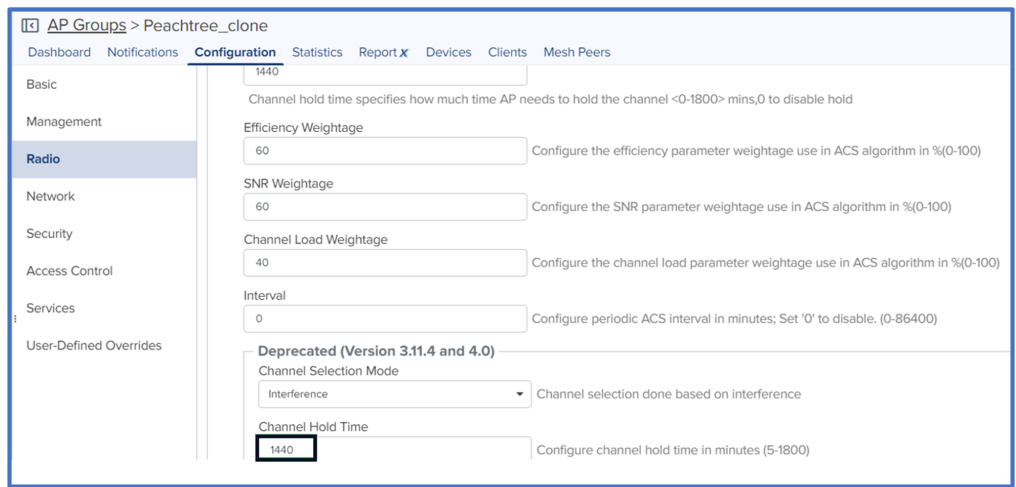

4. Auto-RF Dynamic Power – This helps to assign power levels dynamically based on RF factors. See the below figures to enable and configure Dynamic Power.

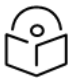

#### Note

Determine the values for the below two parameters (minimum transmit power and overlapping threshold), based on overlapping signals between Cambium neighboring devices. Use the Wifi Analyzer under cnMaestro Tools to check the nearby signal strength from other Cambium devices before deciding this value.

For example, if the Wi-Fi Analyzer shows you a neighboring Cambium device with an SNR of -35, then it means there will be a 100% overlap for that ssid/wlan.

Using the table below, you can reduce the required overlap threshold from 100% to the required value based on your needs. In the case where you see weak signals in areas within the residence, revisit these values after evaluating the network performance for a few days.

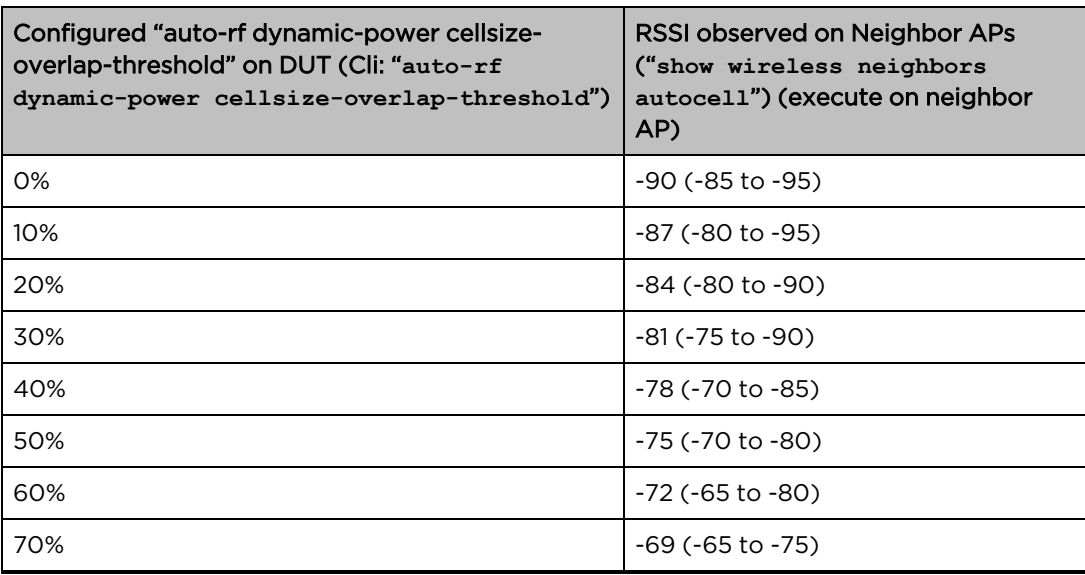

Table 1: Cell size overlap threshold mapping to a Pre-Derived RSSI value

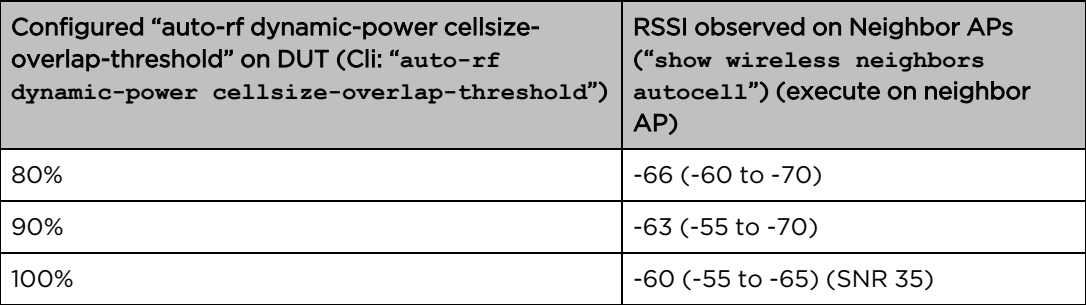

Configure Dynamic Power as follows:

- a. Select Dynamic Power as the Mode Selection
- b. Enable Dynamic Power
- c. Select By-Band
- d. Set Minimum Neighbor Threshold to 1

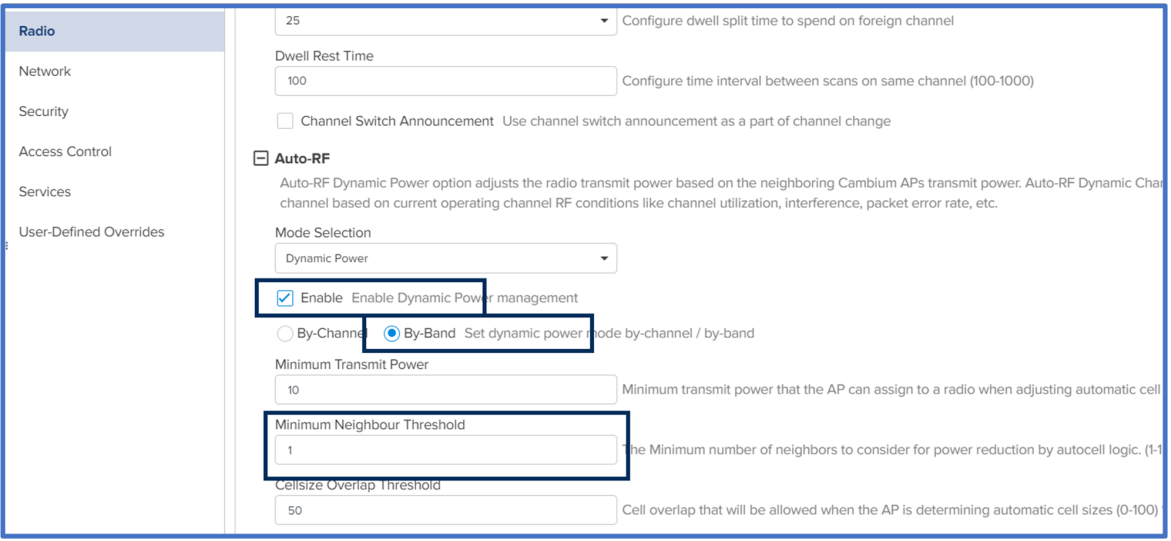

### <span id="page-12-0"></span>5GHz Radio

- 1. Channels: Under Candidates Channel, select All.
- 2. Channel Width: Set the Channel Width to 40 MHz.

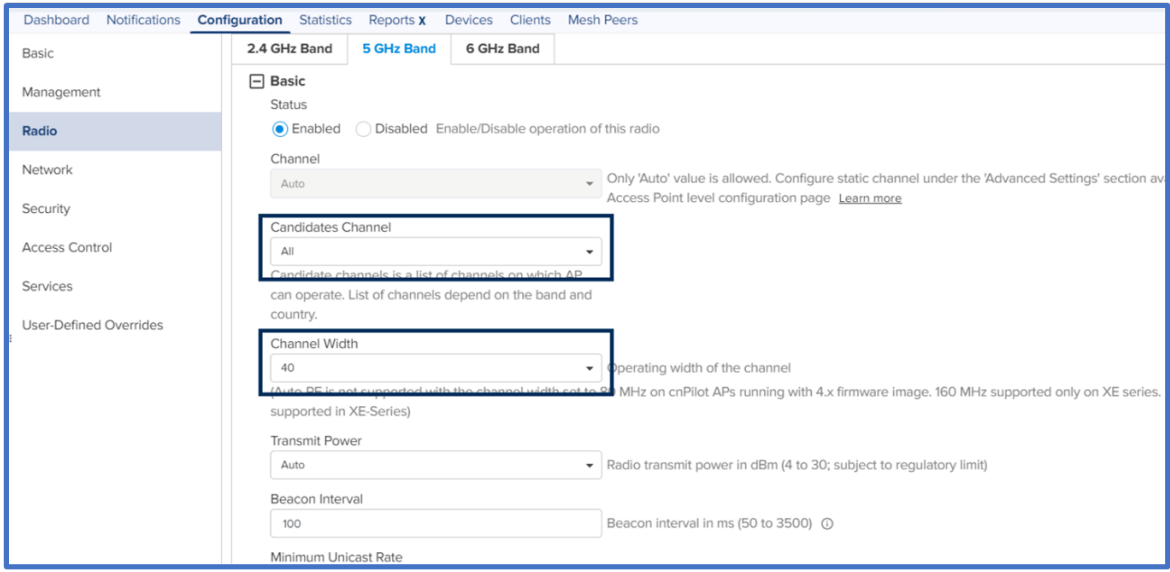

- 3. Auto-RF Dynamic Channel: This helps to change channels dynamically based on RF conditions. Enable the below checkboxes and change highlighted values.
	- a. Select Dynamic Channel as the Mode Selection
	- b. Enable Auto-RF
	- c. Enable Packet Error Rate
	- d. Enable Channel Utilization. Use the default threshold configurations.

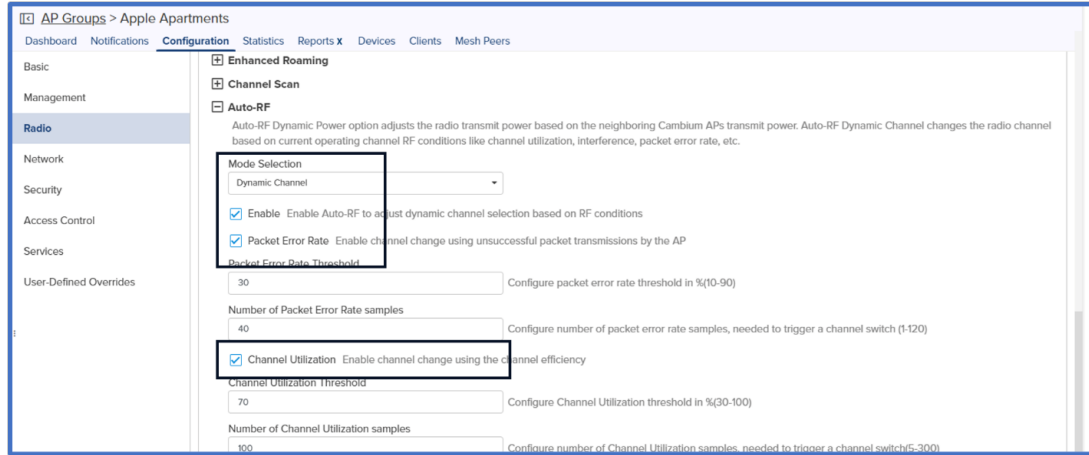

- e. Enable Noise
- f. Set Channel Hold Time to 1440

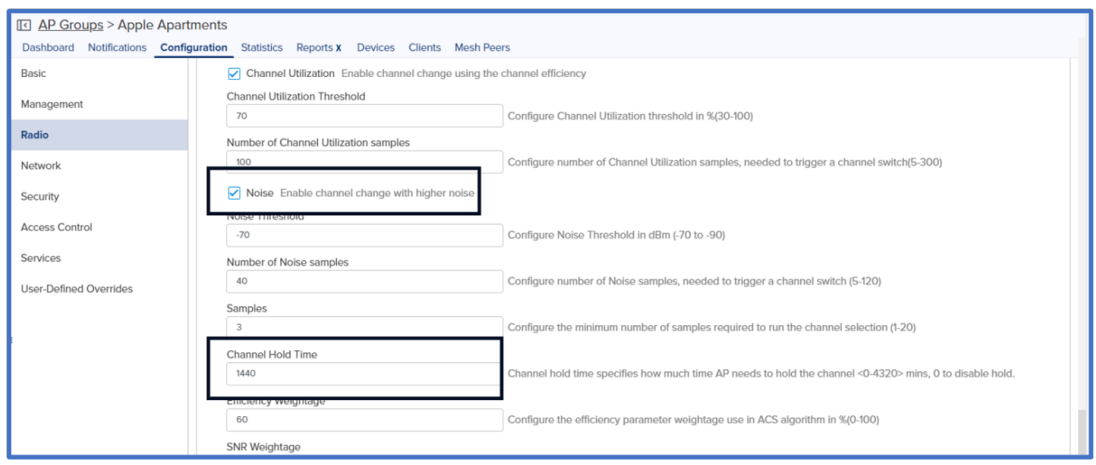

g. Under the Deprecated version of cnMaestro (Version 3.11.4 and 4.0) configure Channel Hold Time to 1440.

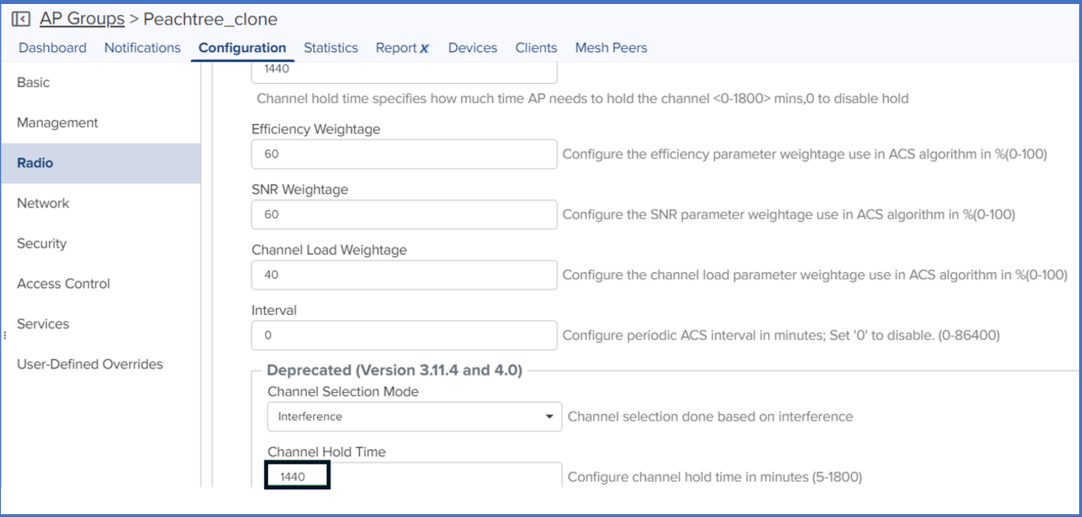

5. Auto-RF Dynamic Power – This helps to assign power levels dynamically based on RF conditions. See the below figures to enable and configure Dynamic Power.

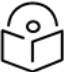

#### Note

Determine the values for the below two parameters (minimum transmit power and overlapping threshold), based on overlapping signals between Cambium neighboring devices. Use the Wifi Analyzer under cnMaestro Tools to check the nearby signal strength from other Cambium devices before deciding this value.

For example, if the Wi-Fi Analyzer shows you a neighboring Cambium device with an SNR of -35, then it means there will be a 100% overlap for that ssid/wlan. Using the table below, you can reduce the required overlap threshold from 100% to the required value based on your needs. In the case where you see weak signals in areas within the residence, revisit these values after evaluating the network performance for a few days.

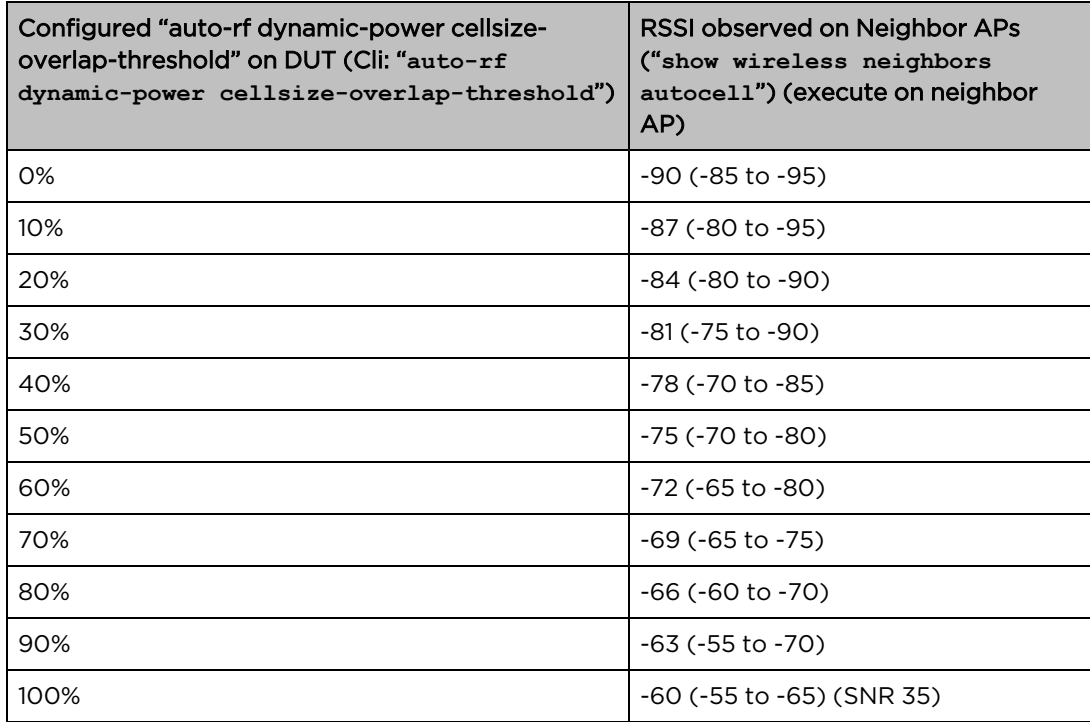

Table 2: Cell size overlap threshold mapping to a Pre-Derived RSSI value

Configure Dynamic Power as follows:

- a. Select Dynamic Power as the Mode Selection
- b. Enable Dynamic Power
- c. Select By-Band
- d. Minimum Neighbour Threshold 1

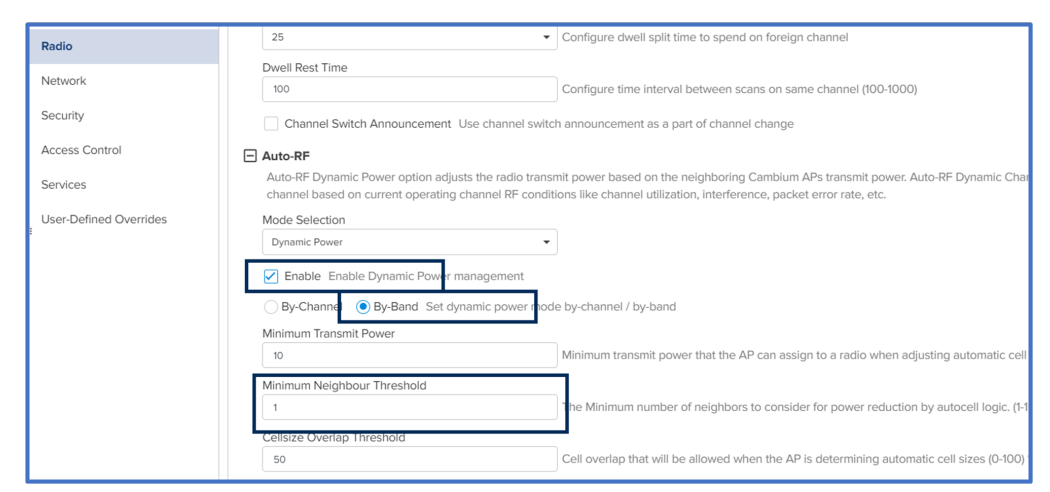

## <span id="page-16-0"></span>6GHz Radio

- 1. Channels: Under Candidates Channel, select All.
- 2. Set Channel Width to 40 MHz

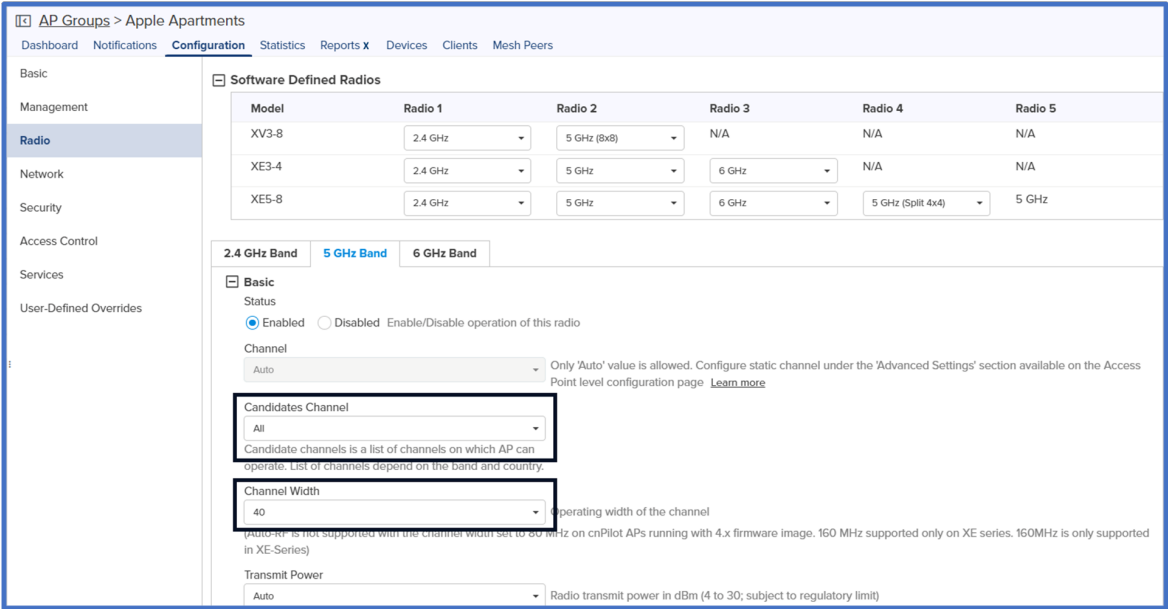

- 3. Auto-RF Dynamic Channel: This helps to change channels dynamically based on RF conditions. Enable the below checkboxes and change highlighted values.
	- a. Select Dynamic Channel as the Mode Selection
	- b. Enable Auto-RF
	- c. Enable Packet Error Rate
	- d. Enable Channel Utilization. Use the default threshold configurations.

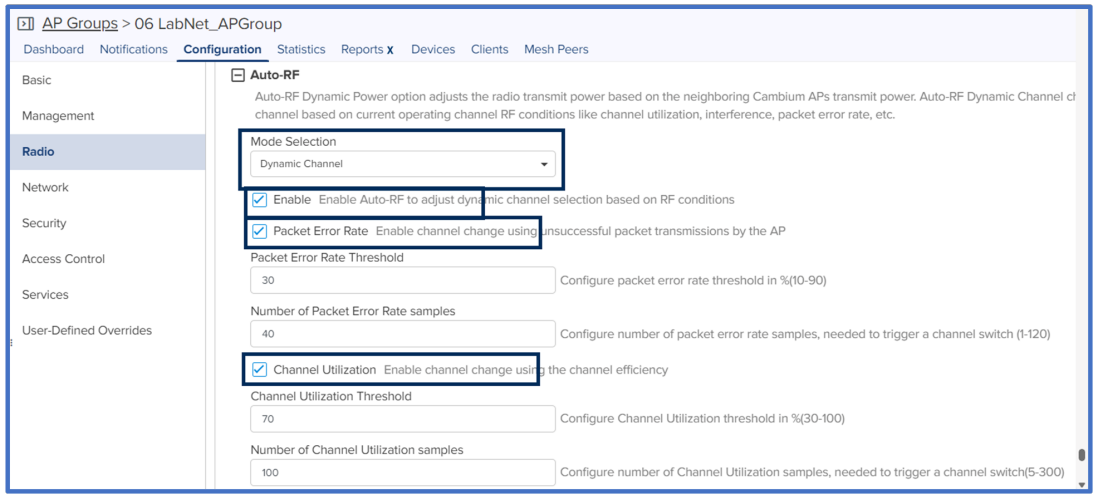

e. Enable Noise. Use the default threshold configurations. Configure Channel Hold Time to 1440.

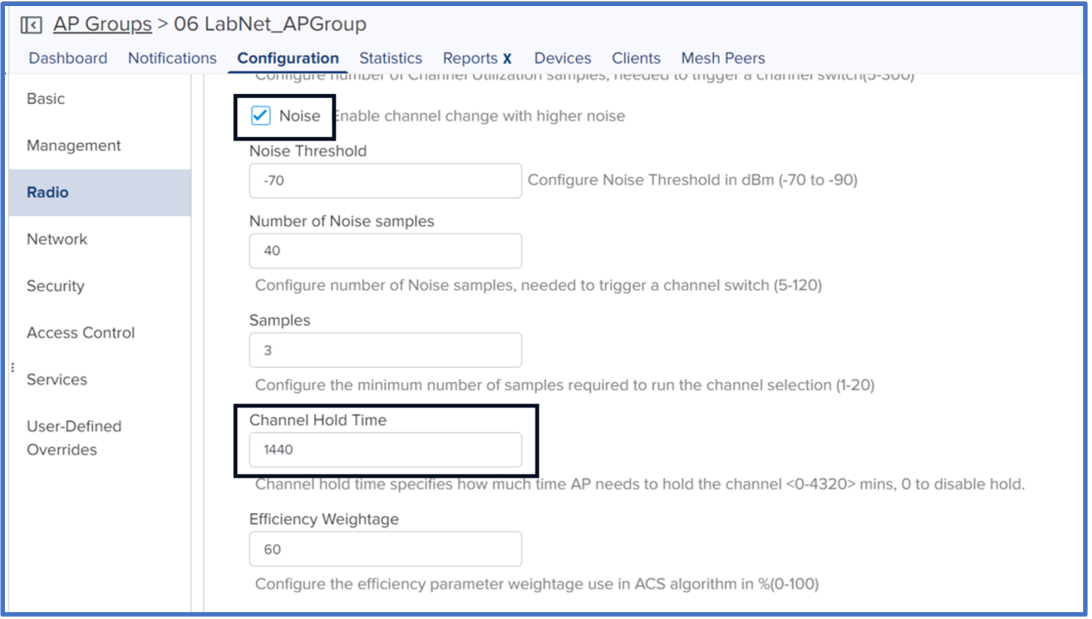

f. Under the Deprecated version of cnMaestro (Version 3.11.4 and 4.0) configure Channel Hold Time to 1440.

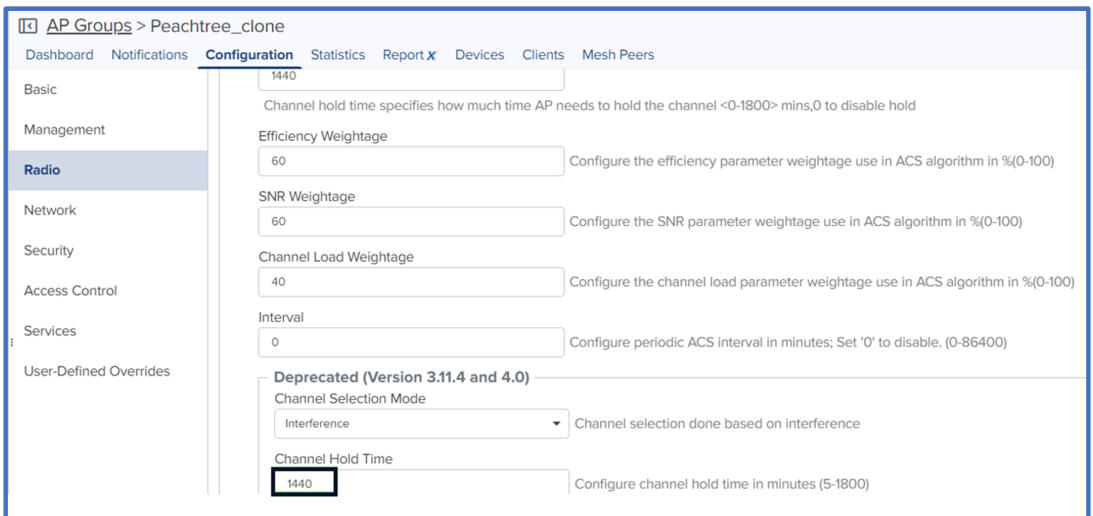

6. Auto-RF Dynamic Power – This helps to assign power levels dynamically based on RF conditions. See the below figures to enable and configure Dynamic Power.

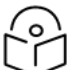

Note

Determine the values for the below two parameters (minimum transmit power and overlapping threshold), based on overlapping signals between Cambium neighboring devices. Use the Wifi Analyzer under cnMaestro Tools to check the nearby signal strength from other Cambium devices before deciding this value.

For example, if the Wi-Fi Analyzer shows you a neighboring Cambium device with an SNR of -35, then it means there will be a 100% overlap for that ssid/wlan. Using the table below, you can reduce the required overlap threshold from 100% to the required value based on your needs. In the case where you see weak signals in areas within the residence, revisit these values after evaluating the network performance for a few days.

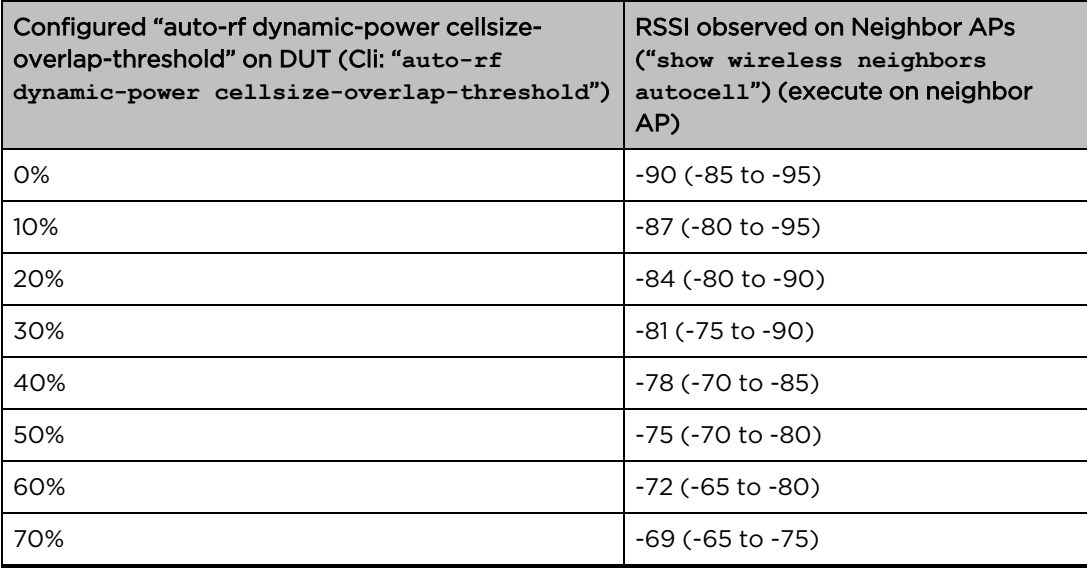

Table 3: Cell size overlap threshold mapping to a Pre-Derived RSSI value

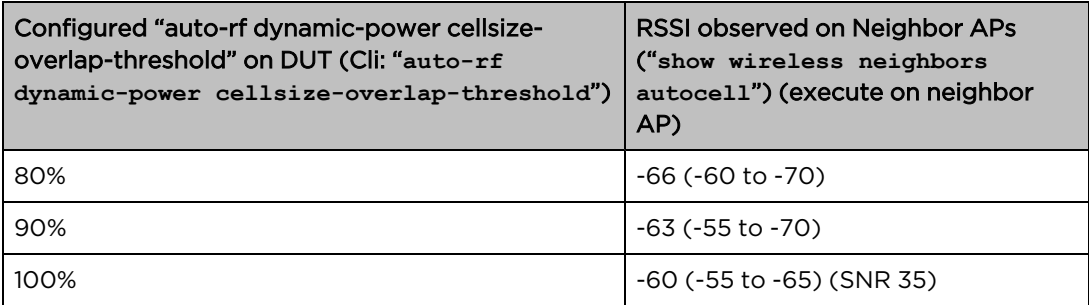

Configure Dynamic Power as follows:

- a. Select Dynamic Power as the Mode Selection
- b. Enable Dynamic Power
- c. Select By-Band
- d. Set Minimum Neighbor Threshold to 1

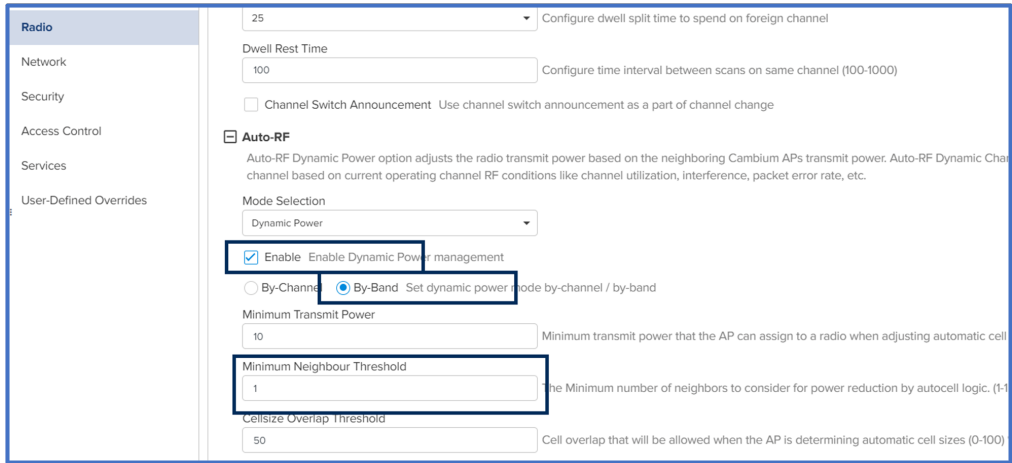

### <span id="page-19-0"></span>Validation

- Use a site analysis tool such as Ekahau to perform a verification survey.
- Verify coverage and signal strength in all areas.
- Verify that there are not too many 2.4GHz radios (Avoid co-channel interference).
- 20MHz channels only
- Verify signal strength beyond the apartment where the AP is located. How many apartments does the signal bleed into?

# <span id="page-20-0"></span>User-Defined Overrides

Auto-RF Dynamic Channel – If you are using an older version of cnMaestro, you can enable Auto-RF Dynamic Channel through User-Defined Overrides.

#### Figure 2: User-Defined Overrides

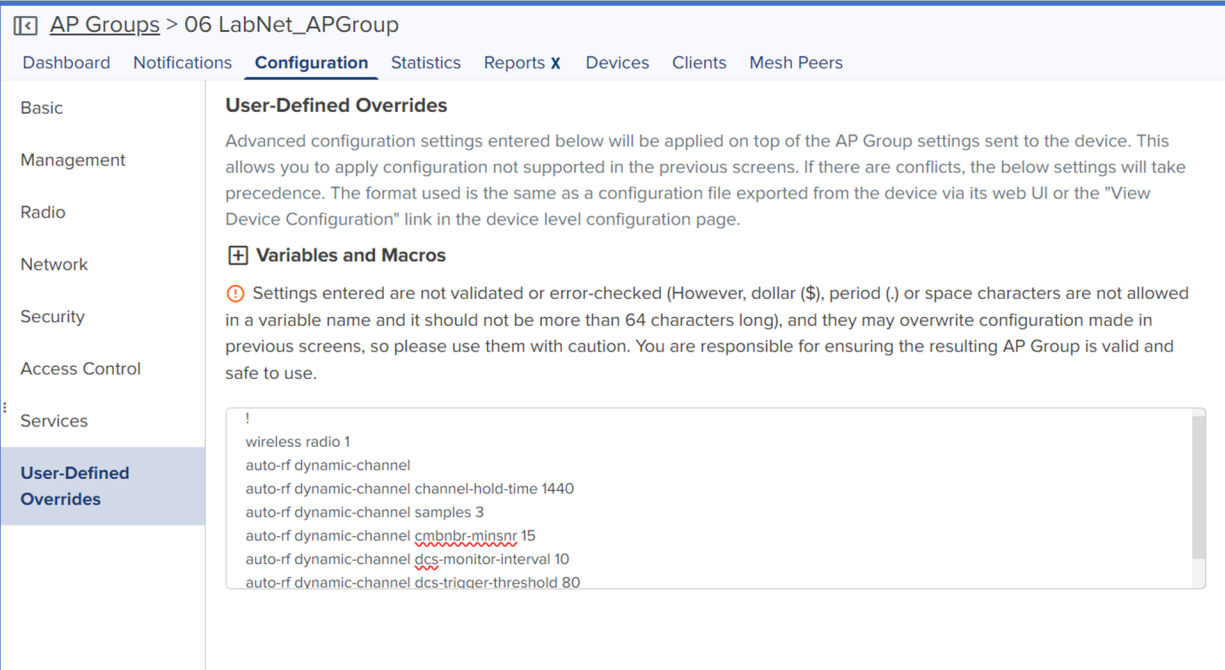

#### Copy and paste the below settings:

!

```
wireless radio 1
auto-rf dynamic-channel
auto-rf dynamic-channel channel-hold-time 1440
auto-rf dynamic-channel samples 3
auto-rf dynamic-channel cmbnbr-minsnr 15
auto-rf dynamic-channel dcs-monitor-interval 10
auto-rf dynamic-channel dcs-trigger-threshold 80
auto-rf dynamic-channel channel-bond-threshold 5
auto-rf dynamic-channel weightage-map-index 1
auto-rf dynamic-channel congestion-channel-switch on
auto-rf dynamic-channel congestion-threshold 70
auto-rf dynamic-channel per-channel-switch on
auto-rf dynamic-channel acceptance-per-threshold 30
!
```

```
wireless radio 2
auto-rf dynamic-channel
auto-rf dynamic-channel channel-hold-time 1440
auto-rf dynamic-channel samples 3
auto-rf dynamic-channel cmbnbr-minsnr 15
auto-rf dynamic-channel dcs-monitor-interval 10
auto-rf dynamic-channel dcs-trigger-threshold 80
auto-rf dynamic-channel channel-bond-threshold 5
auto-rf dynamic-channel weightage-map-index 1
auto-rf dynamic-channel congestion-channel-switch on
auto-rf dynamic-channel congestion-threshold 70
auto-rf dynamic-channel per-channel-switch on
auto-rf dynamic-channel acceptance-per-threshold 30
!
wireless radio 3
auto-rf dynamic-channel
auto-rf dynamic-channel channel-hold-time 1440
auto-rf dynamic-channel samples 3
auto-rf dynamic-channel cmbnbr-minsnr 15
auto-rf dynamic-channel dcs-monitor-interval 10
auto-rf dynamic-channel dcs-trigger-threshold 80
auto-rf dynamic-channel channel-bond-threshold 5
auto-rf dynamic-channel weightage-map-index 1
auto-rf dynamic-channel congestion-channel-switch on
auto-rf dynamic-channel congestion-threshold 70
auto-rf dynamic-channel per-channel-switch on
auto-rf dynamic-channel acceptance-per-threshold 30
!
```
1. Gtk-per-vlan - Enable gtk-per-vlan feature through User-Defined overrides forWLANs which has ePSK security enabled only (not necessary for WLANs that have open/wpa2-psk/802.1x security configured for use without an ePSK).

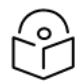

#### Note

Double check WLAN number (ie. wlan1, wlan2, etc.) before pushing the configuration.

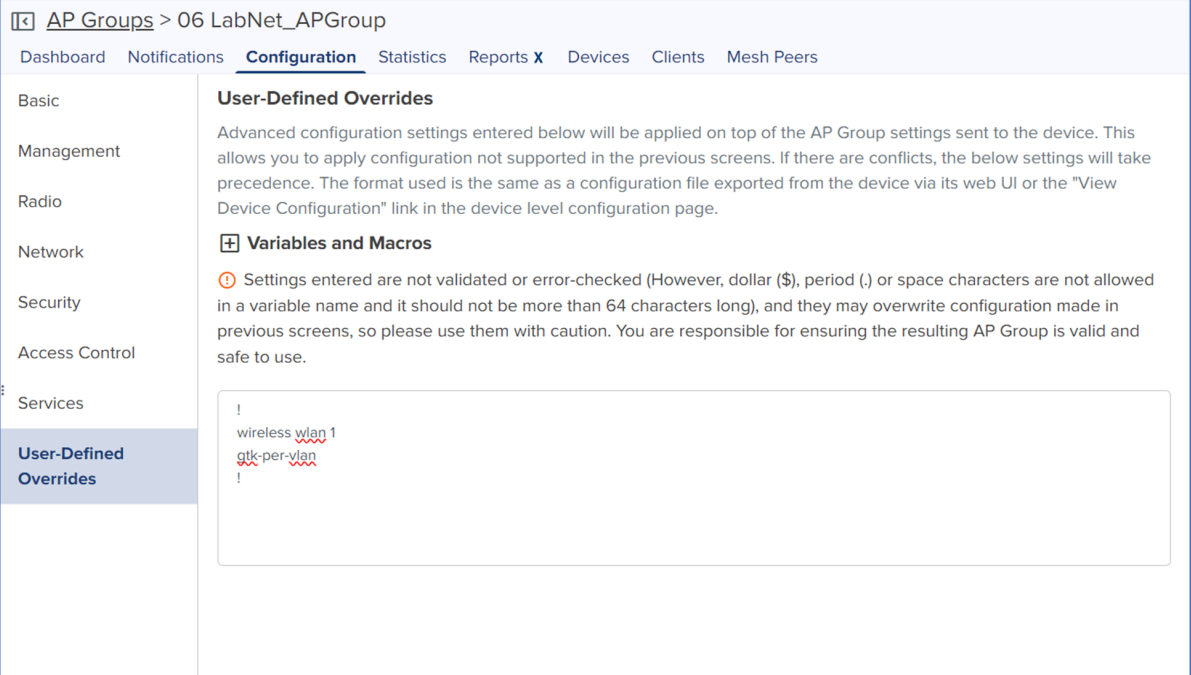

Copy and paste the below settings:

```
!
wireless wlan 1
gtk-per-vlan
!
Disable minimum rates for management frames
!
wireless radio 1
mode gnax
rates management 24
rates min-unicast 6
!
wireless radio 2
mode default
rates management 24
rates min-unicast 6
!
wireless radio 3
mode default
rates management 24
rates min-unicast 6
!
```
# <span id="page-23-1"></span><span id="page-23-0"></span>ePSKs

## General benefits of ePSKs

- ePSK at edge (2000 ePSKs/AP and 50k ePSKs per account)
- Radius auth (Unlimited ePSKs) 3rd party integration
- Dynamic VLAN (4094 VLANs/Device)
- Authenticating IoT end points (wired and wireless)
- Local/Private Mac Authentication, client can get authenticated since the devices will be identified with the keys.
- <span id="page-23-2"></span>• When ePSKs are in use, 802.11r is not available

## Dynamic VLAN's

<span id="page-23-3"></span>Dynamic VLAN assignment separates and isolates devices into different network segments based on the user authorization and their characteristics.

### ePSK Creation / Configuration

### Adding Single ePSK

- Single User Passphrase
- Create up to 100 users and different passwords for the users
- The username is to easily identify the user
- Specific VLAN to a specific department (Finance/Sales)
- If you don't enter a passphrase, one will be generated for you by cnMaestro.

#### Figure 3: Add ePSK

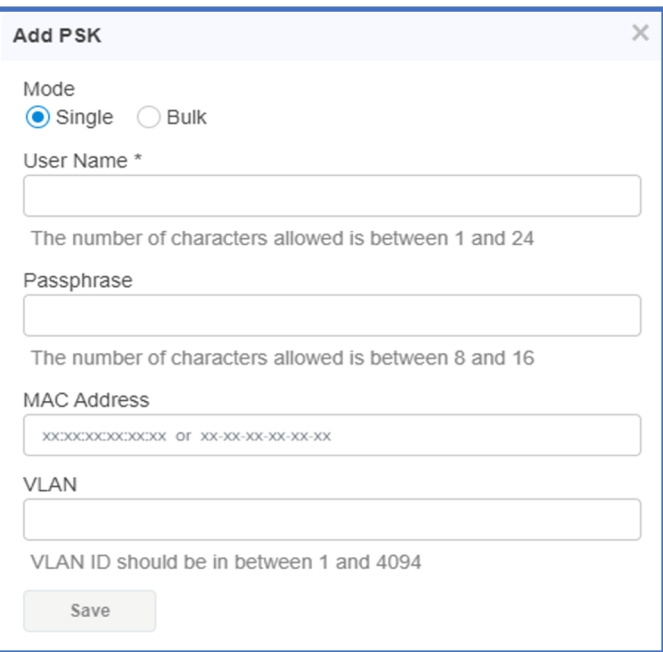

### Adding ePSKs in Bulk

- users are generated for ease of use
- Import and Export options available
- Export the users created and then import back after editing it
- APIs are supported in the On-Premise version and Cloud version
- APIs can be used to generate /delete and view ePSK entries

Figure 4: Adding ePSK in bulk

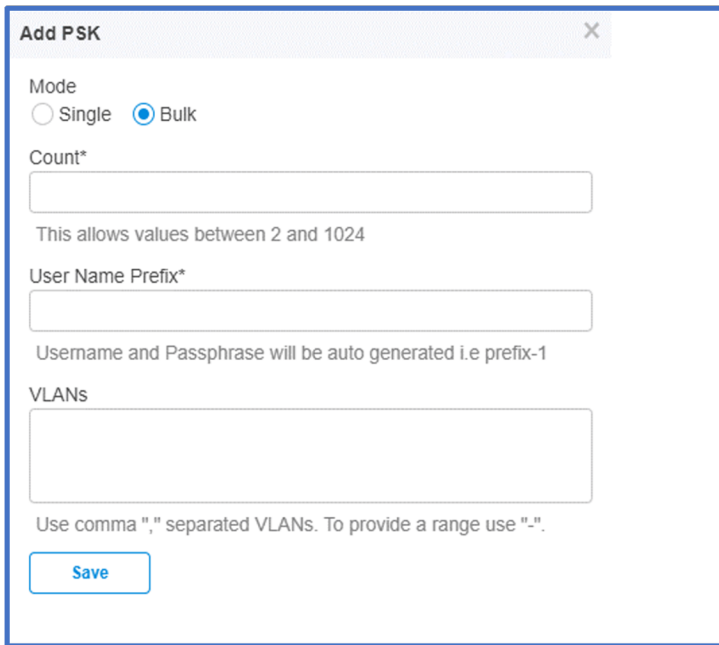

### <span id="page-25-0"></span>Import/Export and Delete

The Import and Export of ePSK entries is to facilitate exporting the existing ePSK entries as a CSV file and make multiple changes(add/remove) to ePSK data. Once the changes are done, the edited file can be imported back into cnMaestro. Apart from editing the existing file, importing a new batch of user keys, which were generated externally, is also possible. Additionally, deletion of ePSK entries is also possible.

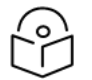

### Note

When cloning a WLAN, the ePSKs associated with that WLAN do not transfer with the cloned version. You must export the ePSKs from the original WLAN and import them into the cloned version of the WLAN.

### Passphrase Strength

Setting the Passphrase Strength has 3 options,

- Easy Allows Alphanumeric characters (up to 8 Characters)
- Strong Allows Alphanumeric and Special Characters (up to 16 Characters)
- Number Allows Numbers (up to 8 Characters)

### API Support

ePSK entries can be generated/deleted and viewed using APIs. This support is available in both onpremises and cloud versions of cnMaestro X.

#### RADIUS-based Solution - Configuration

For deployments where it is necessary to create more than 2,000 keys, having the AP-based ePSK solution will be challenging. Since the keys are local on the AP, computing the PMK and authenticating the users will depend on the AP's resource capability.

<span id="page-26-0"></span>RADIUS-based ePSK solution will be a better option for these deployments, where the computation of the PMK will be offloaded to an external AAA server. This allows the solution to scale better.

### AAA Vendors already integrated

- 1. RGNets: <https://www.rgnets.com/>
- 2. BlueportIQ: <https://www.blueportiq.com/>
- 3. ElevenOS: <https://www.elevensoftware.com/platform>

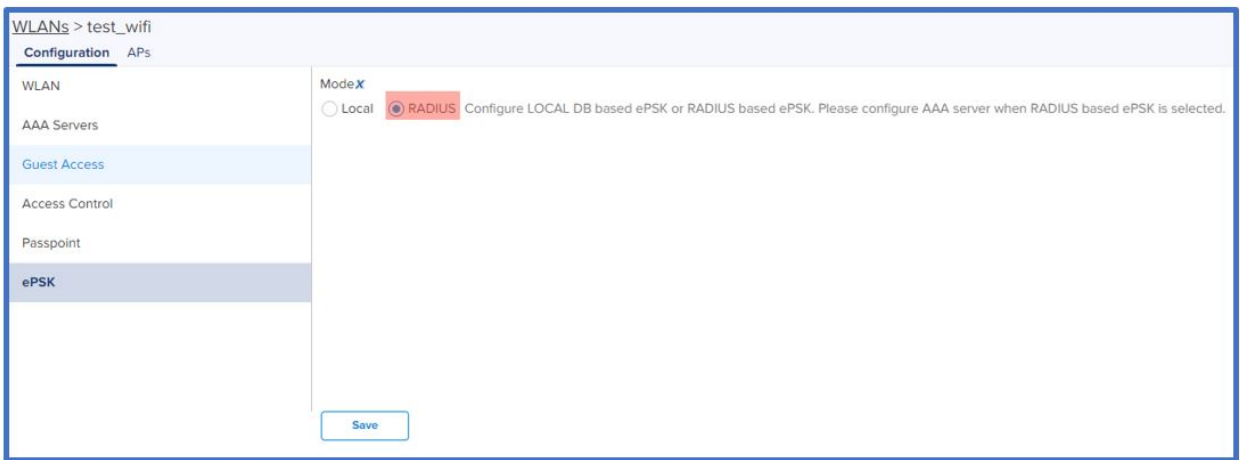

### <span id="page-27-0"></span>ePSK Configuration

WLAN Configuration:

1. WLAN Basic and Advanced Configuration

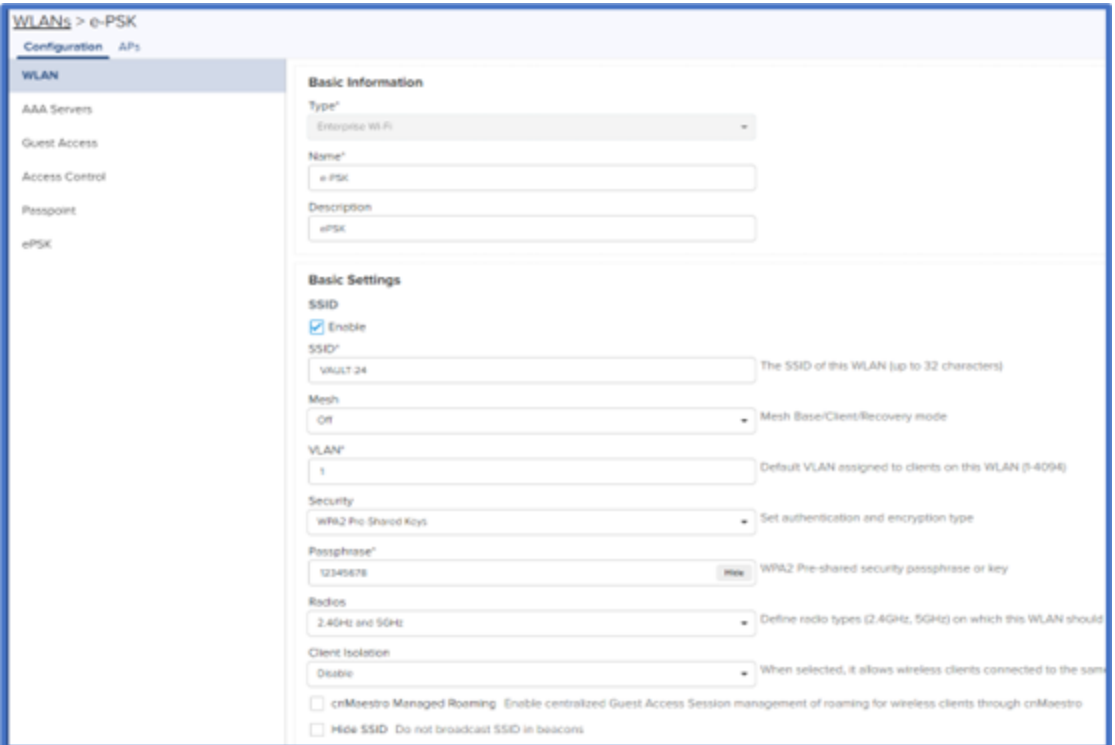

#### 2. AAA Configuration

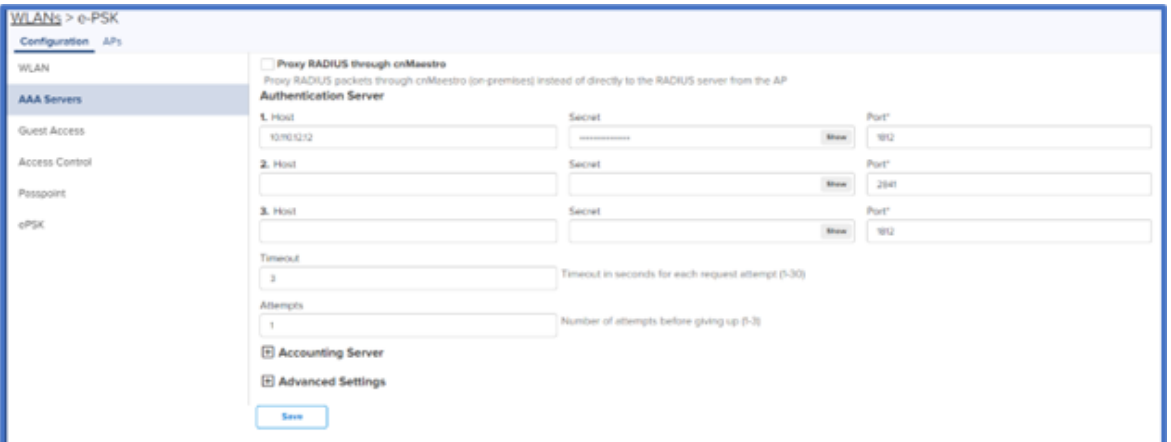

## <span id="page-27-1"></span>cnMaestro Configuration - Proxy through controller

1. Enable Radius Proxy globally (optional). (This will send all the Radius requests through cnMaestro, so only cnMaestro IP needs to be added as NAS).

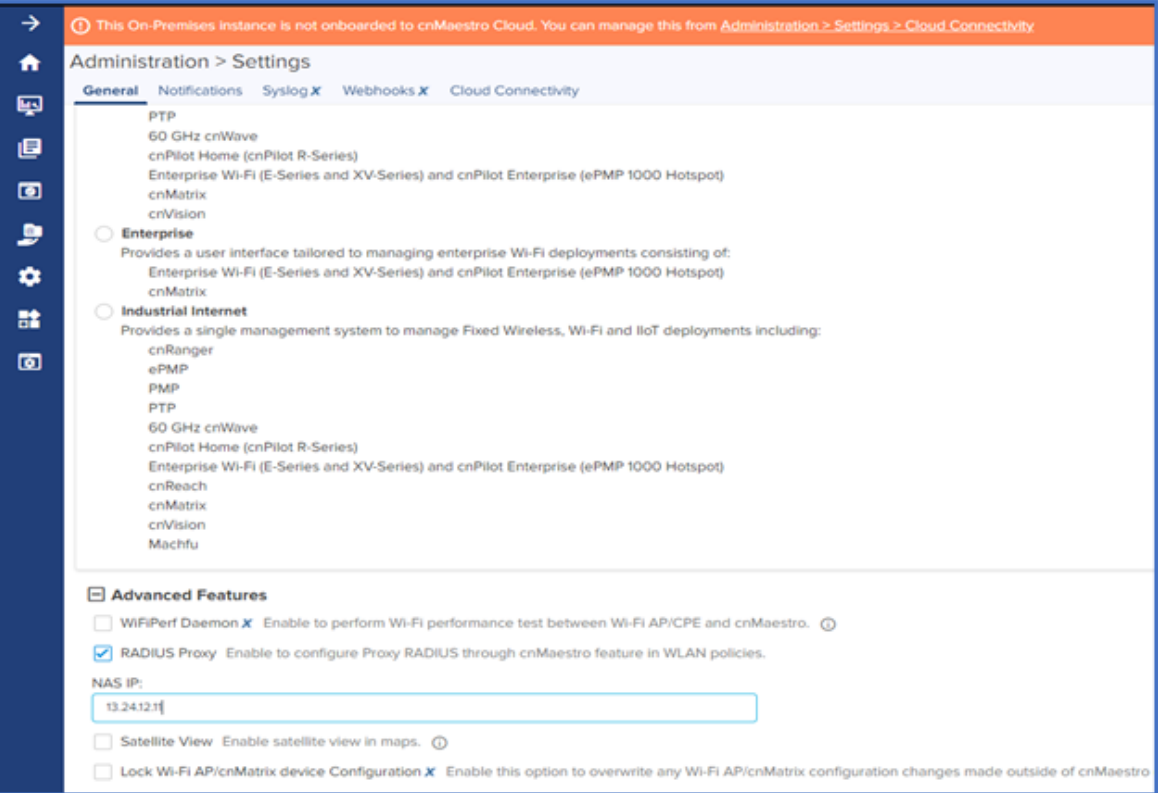

2. AAA configuration - Enable Proxy RADIUS through cnMaestro on the WLAN (optional)

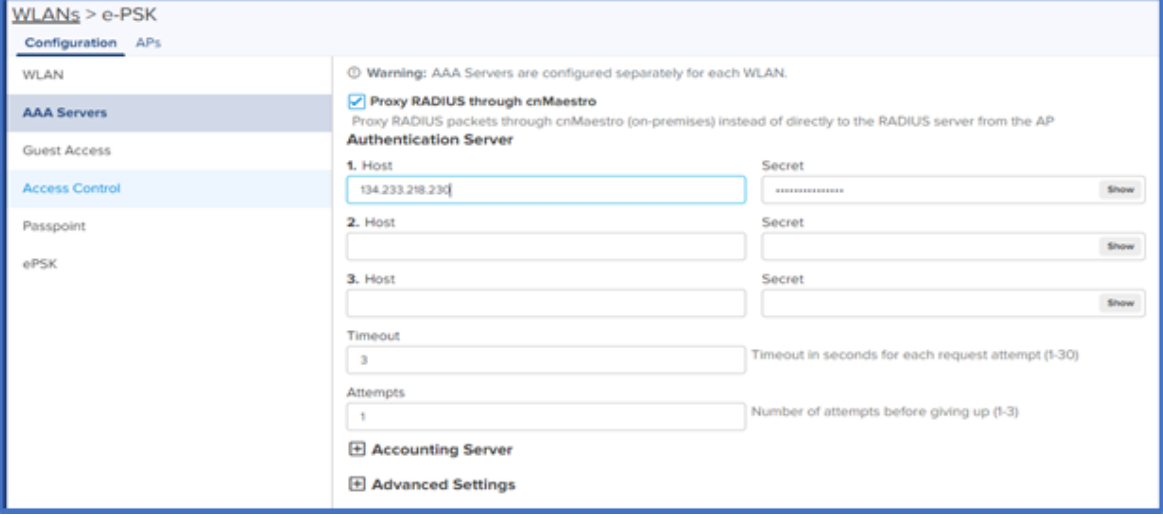

# <span id="page-29-1"></span><span id="page-29-0"></span>Personal Wi-Fi Network

### Benefits of Personal Wi-Fi Network

Personal Wi-Fi is a solution designed to address requirements in Multi-Dwelling Units (MDU) and similar hospitality-related networks. Each user on the network effectively operates on their own secure Wi-Fi network, similar to having a personal Wi-Fi router. Users can seamlessly roam across a property with ubiquitous connectivity while maintaining their security via a unique ePSK and unique VLAN. This functionality is provided with a unique SSID for the user in their personal space (apartment, dormitory room, etc.) but with a common property SSID in public areas. Credentials are common across all networks and roaming is seamless to the user. For property managers, this personalized approach ensures tenant privacy and security while minimizing administration overhead

### <span id="page-29-2"></span>Personal Wi-Fi Network configuration

1. Go to Configuration > Wi-Fi Profiles > WLANs > WLAN > ePSKs. At the top of the page, enable Base WLAN for Personal Wi-Fi SSID.

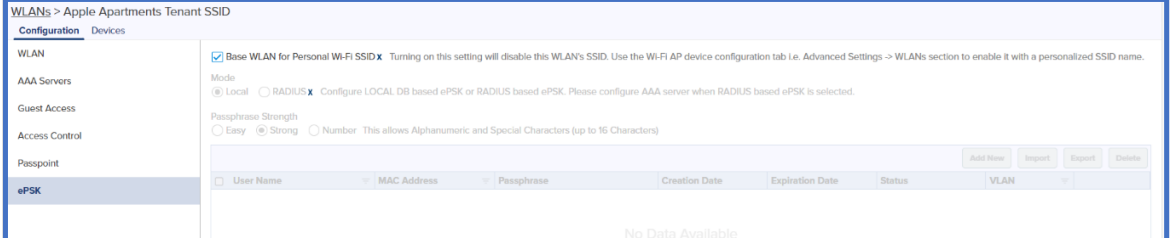

2. In the Network Tree, select the AP for the tenant's residence (ie. Apartment 101). Go to the Configuration > Advanced Settings > WLANs page and under the SSID: Apple Apartments Production SSID, enable the Overrides for SSID, Enable SSID, Passphrase, and VLAN. Name the SSID something unique to the tenant (ie. John Smith), enable the SSID, and give the SSID a unique password and a unique VLAN. Apply the configuration.

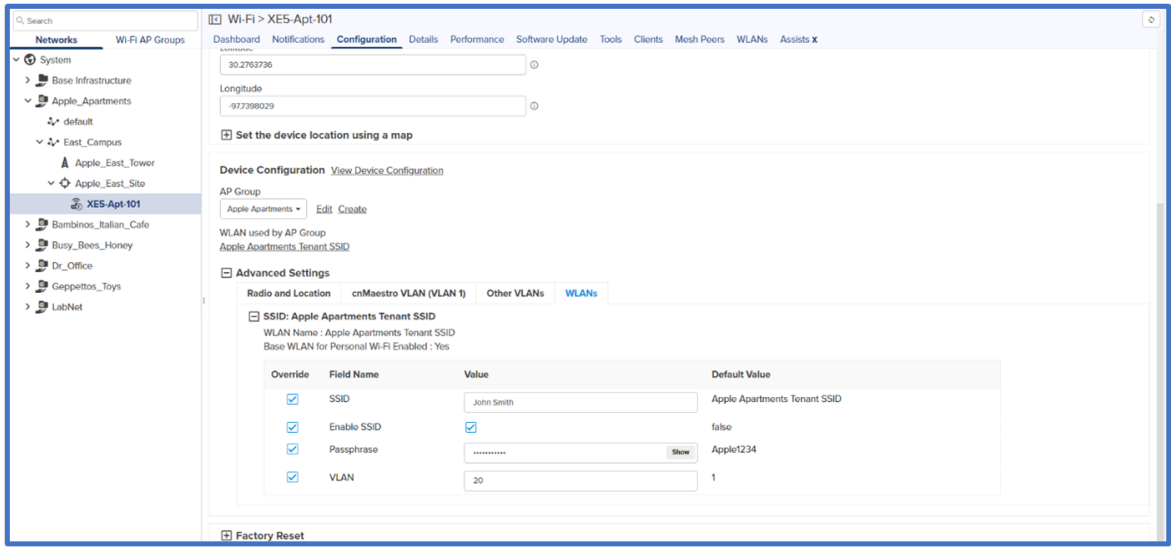

# <span id="page-30-0"></span>Troubleshooting

- Understand the issues, ask specific questions, and don't assume you know the full scope of the issues
- Review configuration for obvious and immediate improvements
- When possible methodical/iterative vs "shotgun approach when recommending implementing several changes
- What are the key metrics to track based on the issues
- Start with baselines of the current situation
- <span id="page-30-1"></span>• Make required changes, collect updated metrics, and compare to the baseline

### Show Commands

show config wireless - will show the username and ePSK keys on the CLI show wireless clients user-group - will show the username assigned to the client service show epsk - will dump the ePSK logs in the wmd.log file service show debug-logs wmd - to view wmd.log on the CLI service debug wmd logging-level debug – to enable wmd debug level logging

## <span id="page-30-2"></span>Enable debug logging from AP CLI – to view the ePSK cache entries on the system

XV2-2-484686(config)# XV2-2-484686(config)# service show epsk XV2-2-484686(config)# service debug wmd logging-level debug XV2-2-484686(config)# save [Config Save OK]  $XV2-2-484686$  (config)  $*XV2-2-484686$  (config)  $*$  service show debug-logs wmd

### <span id="page-30-3"></span>Remote debugging from cnMaestro

To view the clients connected to the username, run show wireless clients user-group

• Individual Keys to connect the wireless station.

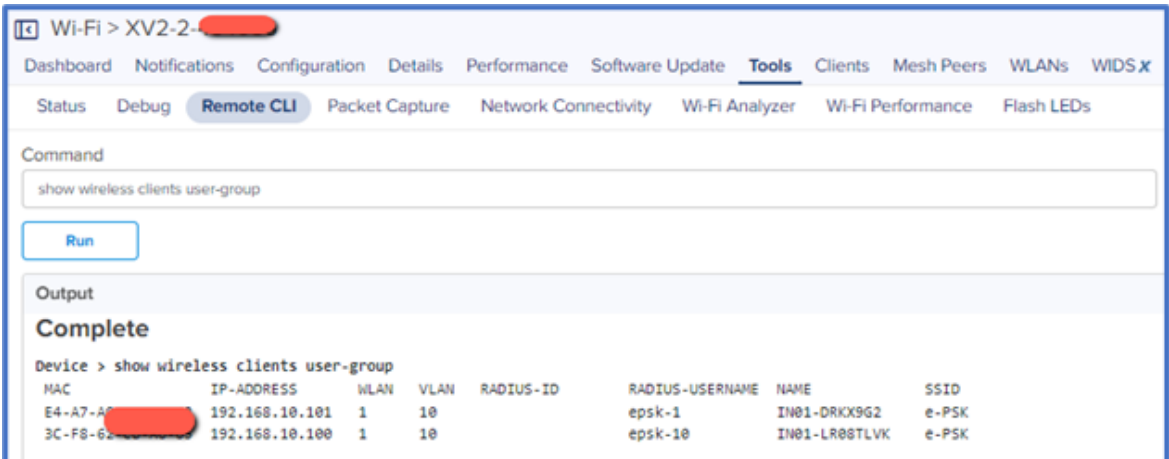

RADIUS-USERNAME is different for clients, i.e., clients connected using individual keys.

• Single Key configured to connect multiple wireless clients.

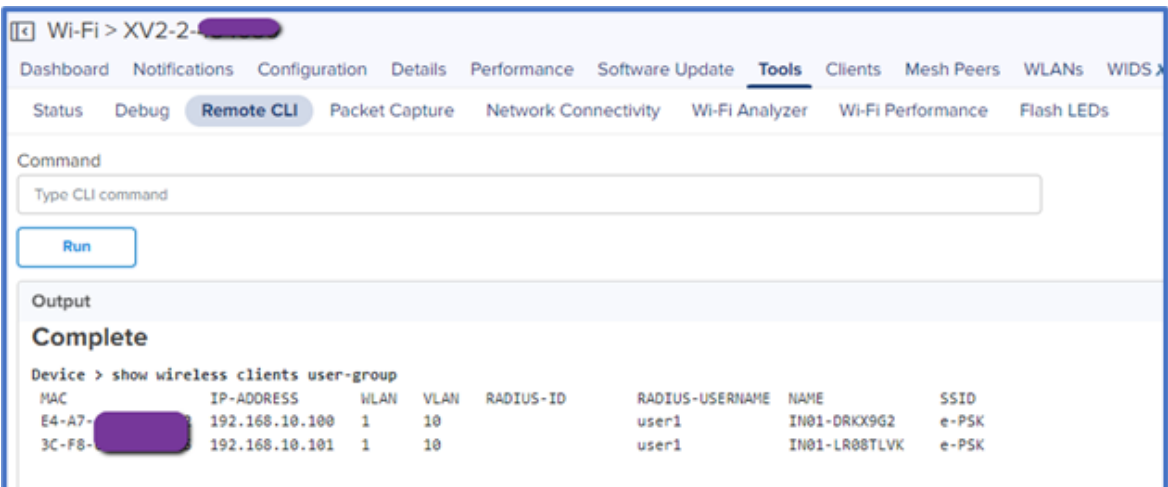

RADIUS-USERNAME is the same for both clients, i.e., clients connected using the same key.

## <span id="page-31-0"></span>Debugging

Debugging using the cnMaestro dashboard

- Aggregated number of connected clients over time
- Aggregated throughput over time
- Split of 2.4GHz vs 5GHz vs 6GHz connections

Export wireless client data every 6-8 hours.

In Excel, chart Client Connection Duration and SNR

### <span id="page-32-0"></span>**Summary**

Residents of multi-dwelling units (MDUs) expect high-performing, secure Wi-Fi with easy access.

Cambium Networks provides high-performance wireless solutions that support MDUs in any configuration or size. This document describes Cambium Networks Enterprise Access Points and cnMaestro management solutions that are best deployed in MDU environments and describes best practices for designing and deploying Wi-Fi networks for optimal results.

# <span id="page-33-0"></span>Cambium Networks

Cambium Networks delivers wireless communications that work for businesses, communities, and cities worldwide. Millions of our radios are deployed to connect people, places and things with a unified wireless fabric that spans multiple standards and frequencies of fixed wireless and Wi-Fi, all managed centrally via the cloud. Our multi-gigabit wireless fabric offers a compelling value proposition over traditional fiber and alternative wireless solutions. We work with our Cambium certified Connected Partners to deliver purpose built networks for service provider, enterprise, industrial, and government connectivity solutions in urban, suburban, and rural environments, with wireless that just works.

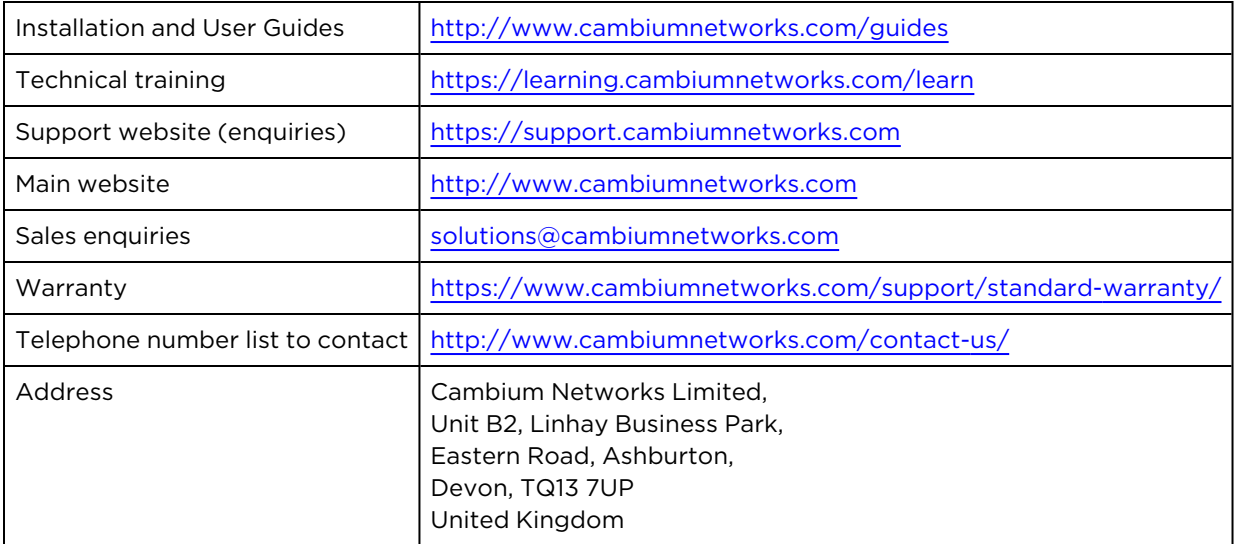

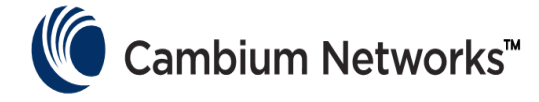

[www.cambiumnetworks.com](http://www.cambiumnetworks.com/)

Cambium Networks and the stylized circular logo are trademarks of Cambium Networks, Ltd. All other trademarks are the property of their respective owners.

© Copyright 2023 Cambium Networks, Ltd. All rights reserved.